# **Working with wiki**

## **Wiki Navigation**

In the Wiki navigation on your left you can start searching for a specific term in the section "Search." If there are no hits you can extend your search to your course or to OpenOLAT as well. In the section "Navigation" you will find pre-set links. Owners of Wikis (most of the time these are course authors) are able to adapt the section "Wiki menu" and add their own links. In the section "Progress" you will see those five Wiki pages you have visited last. So you can easily get back to a previously visited page.

By means of the link "From A-Z" you will get to the table of contents of all Wiki pages. At a glance you will know what already exists.

## **Modifying the Content of a Wiki Page**

In order to add content you have to navigate to the relevant page and activate the editing mode via the tab "Edit page." In the tool bar of your Wiki there are various formatting options at your disposal. It is also possible to include pictures, media links, mathematical formulas, internal or external links. These options as well as the Wiki syntax are further explained below.

Your input can be formatted by means of the following Wiki syntax.

#### **Attention:**

☑

It is not advisable to use special characters in Wiki words. Not allowed is the colon (:). Please note that a space character at the beginning of a line will be interpreted as formatting command (pre-formatted text).

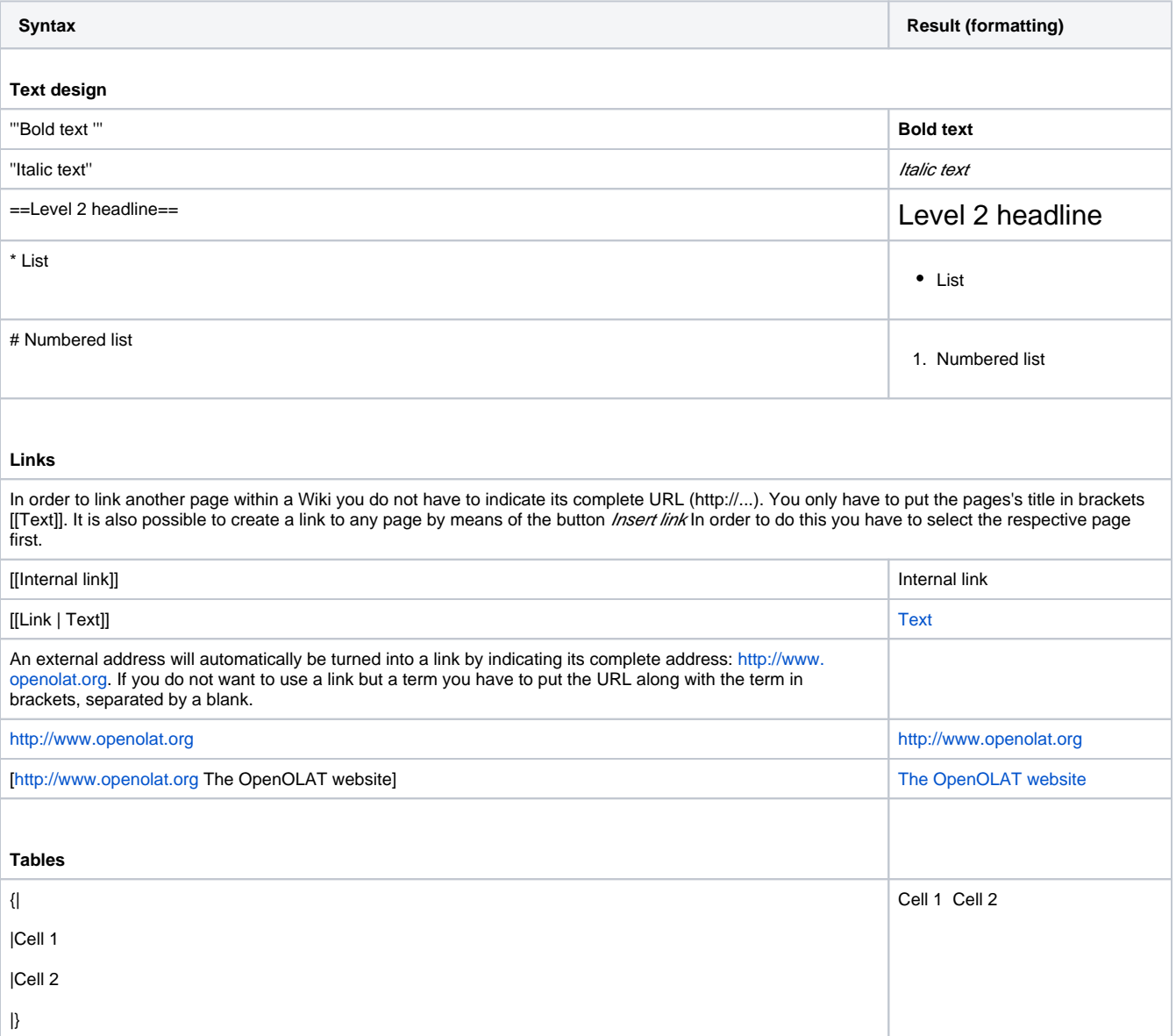

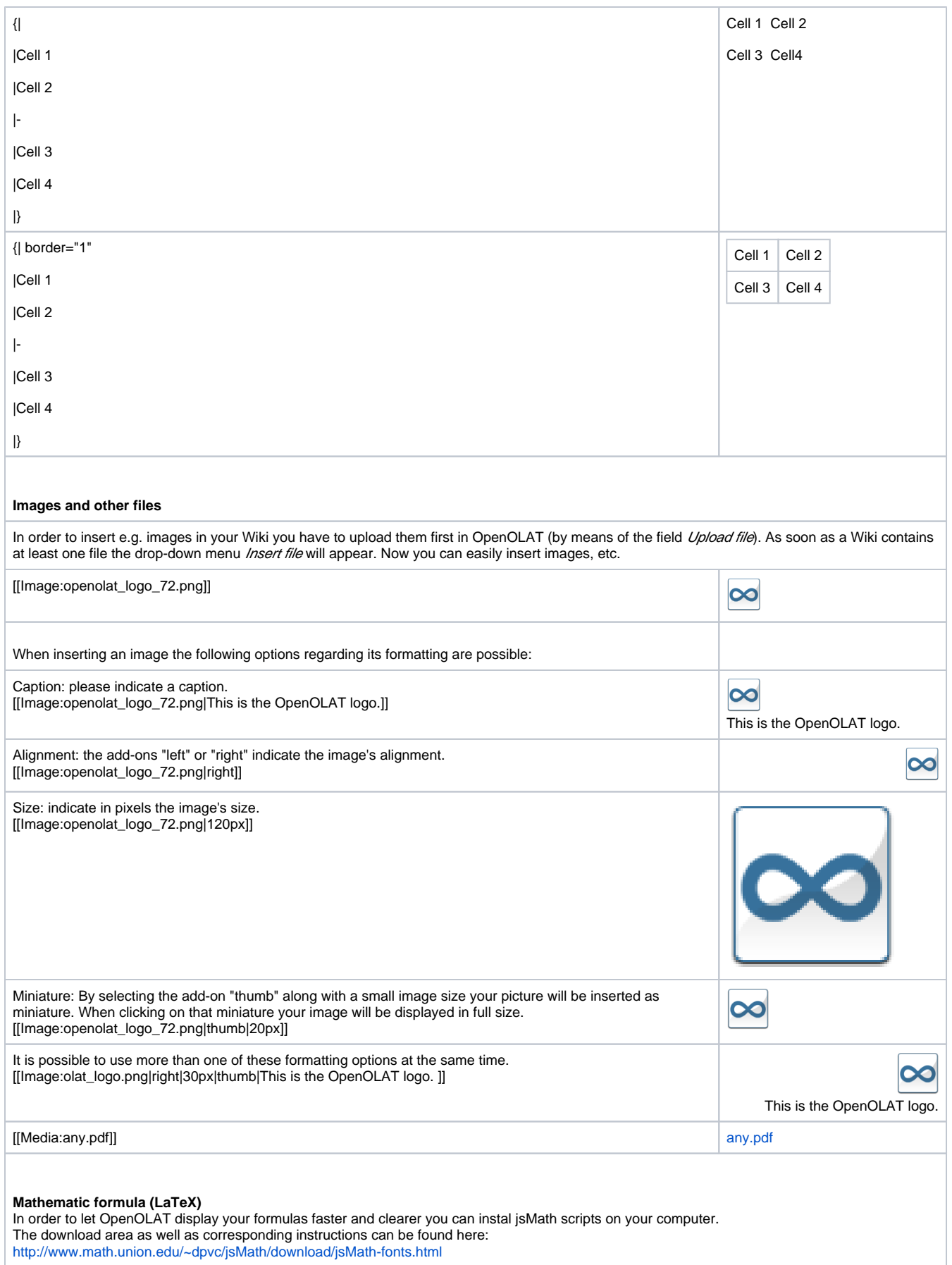

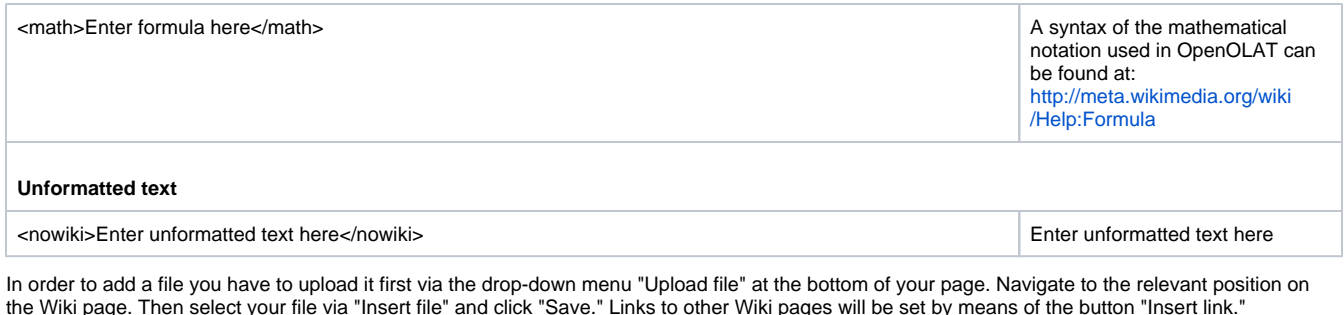

 $\odot$ You can create a link in a wiki page to files in a folder course element by clicking on the the metadata icon  $\blacksquare$ . Copy the External link to **this resource** in the next step. Please bear in mind that you can only link to files which are located in a subfolder of a folder course element. Creating and Deleting Wiki Pages

The easiest way to create a new page is to search for a page title in the navigation via the search mask; click "Search" and open the red link. Another possibility is to create a link to your new page directly from an existing page. For that purpose please use the following Wiki syntax: Two opening squared brackets, page title, two closing squared brackets. Example: [[link name]].

Articles written on your own can be deleted in the tab "Edit page."

When deleting a page all its versions will be deleted as well. It is therefore not possible to restore deleted pages. ⋒

## **Viewing Versions**

In the tab "Versions/authors" you can retrace who has modified a page, how and when exactly. Contact the Wiki owner (often the course owner) if content has been deleted. Only he will be able to restore an earlier version.

## **Subscribing Wikis**

Subscribe to a Wiki to be kept informed on modifications. You will be notified by e-mail or under "Subscriptions". You will be told which pages have been modified. A list with the latest amendments can also be found in the Wiki navigation.

### **Exporting Wikis**

In the section "Tools" you can export your Wiki by means of the link "Export as CP" in order to archive a snap-shot of the entire Wiki content in your [per](https://confluence.openolat.org/display/OO125EN/Personal+Menu#PersonalMenu-_persoenlicherordner) [sonal folder](https://confluence.openolat.org/display/OO125EN/Personal+Menu#PersonalMenu-_persoenlicherordner).

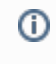

Your Wiki will be exported as IMS Content Packaging. It is only possible to import it as CP learning resource (authors) or to take a look at it offline. Importing it as Wiki is not an option. If you want to import a file as Wiki you have to export it first with the export course tool or from authoring (table view).